# **TUTORIEL- OLGUA 1 - Connexion**

# **1 – Accéder à OLGUA**

Soit :

• via votre moteur de recherche : tapez OLGUA puis cliquer sur le site officiel « <https://olgua.fr/> » ou passez par le site de la FNASCE

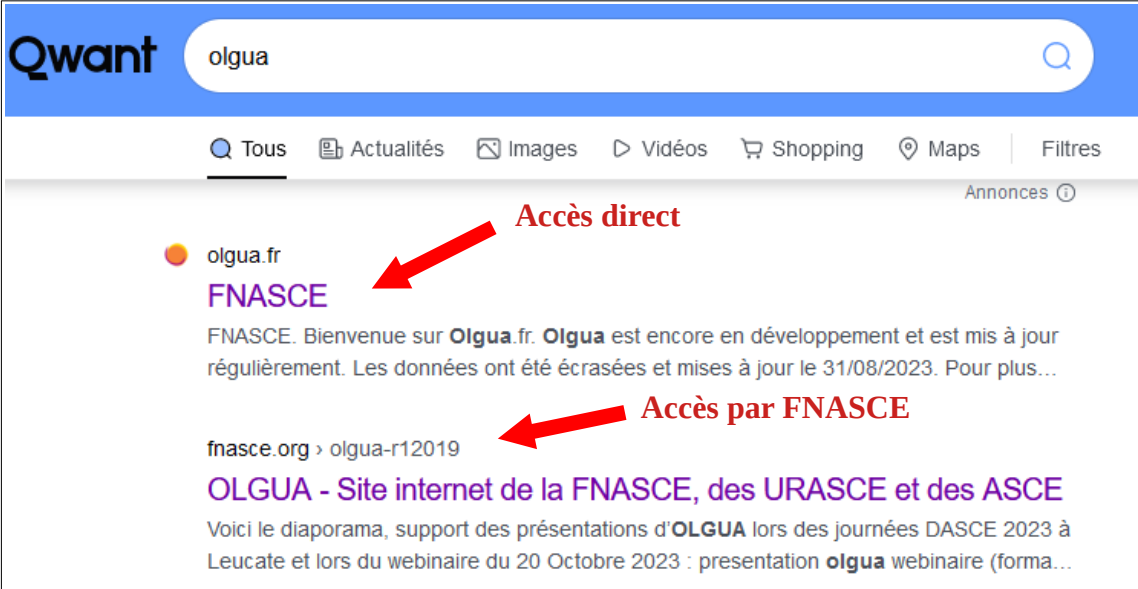

• en passant par le site internet de la FNASCE, vous trouverez un article de présentation et des tutoriels vidéo. Cliquer ensuite sur le lien de connexion à OLGUA

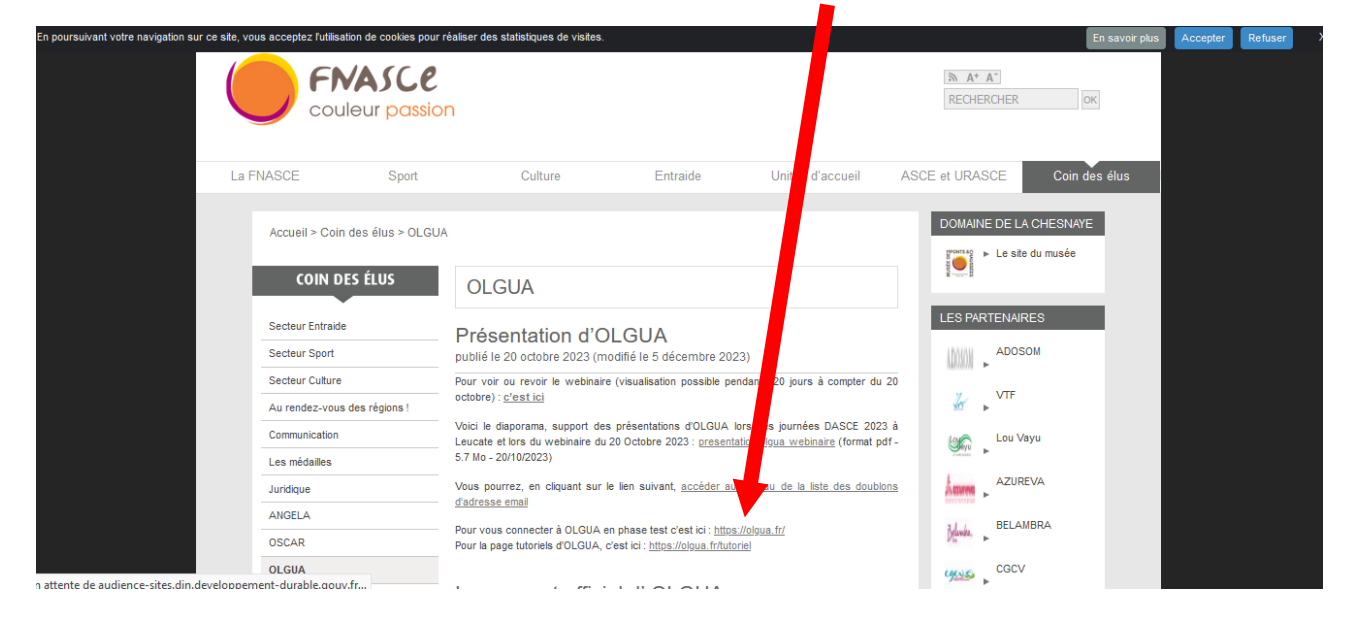

#### • vous pouvez également accéder à OLGUA sur la page des demandes de séjour en unité d'accueil de la FNASCE

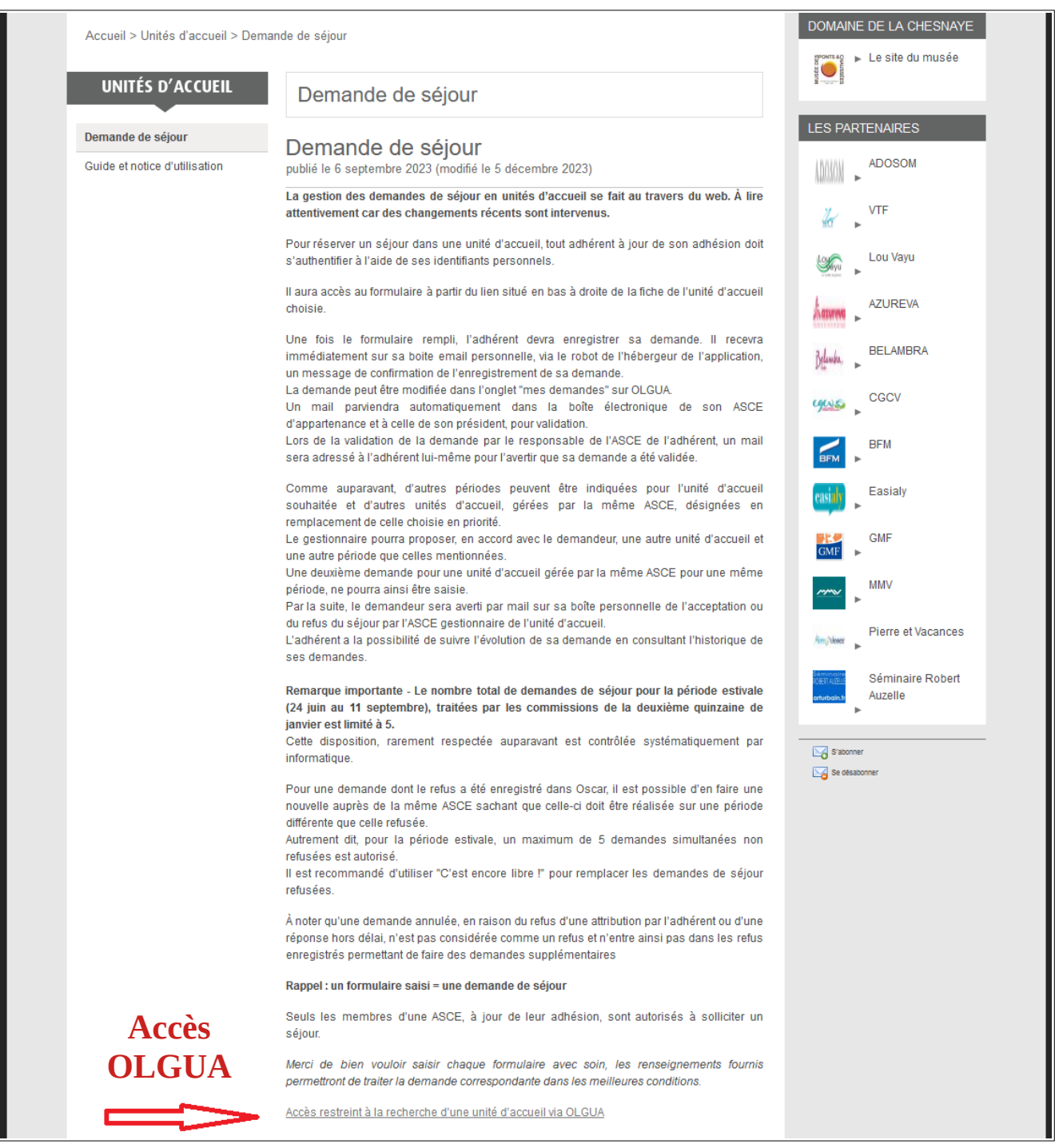

# **2 – Se connecter à OLGUA**

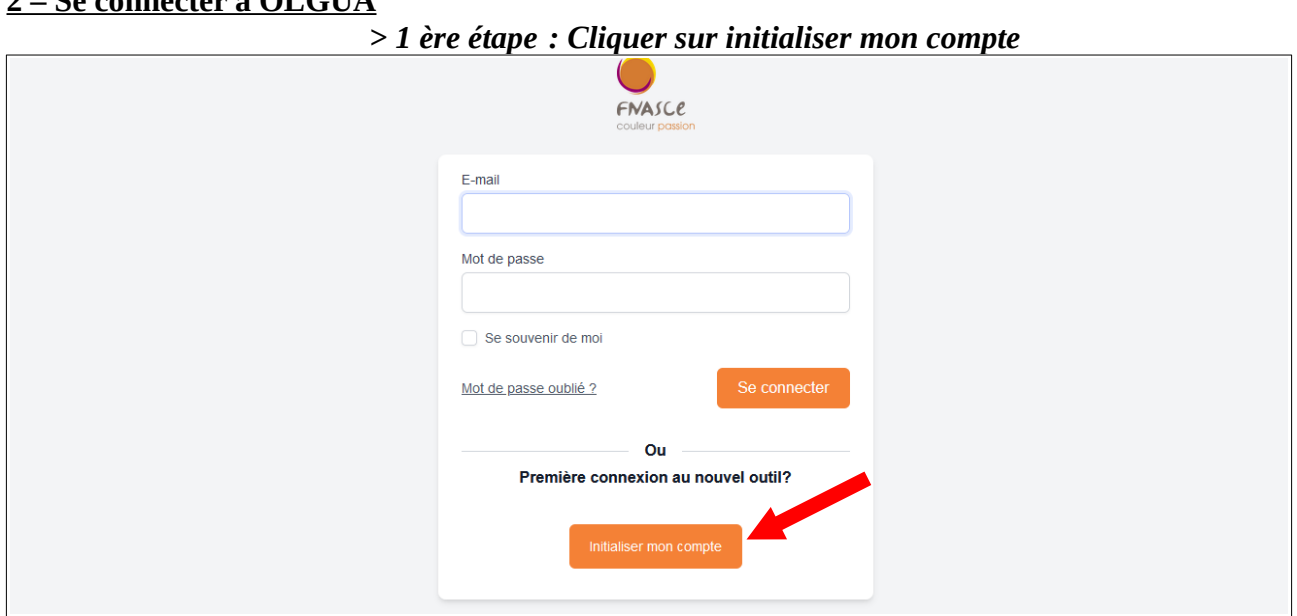

*> 2ème étape : Choisir d'initialiser le compte par mail ou n° adhérent.*

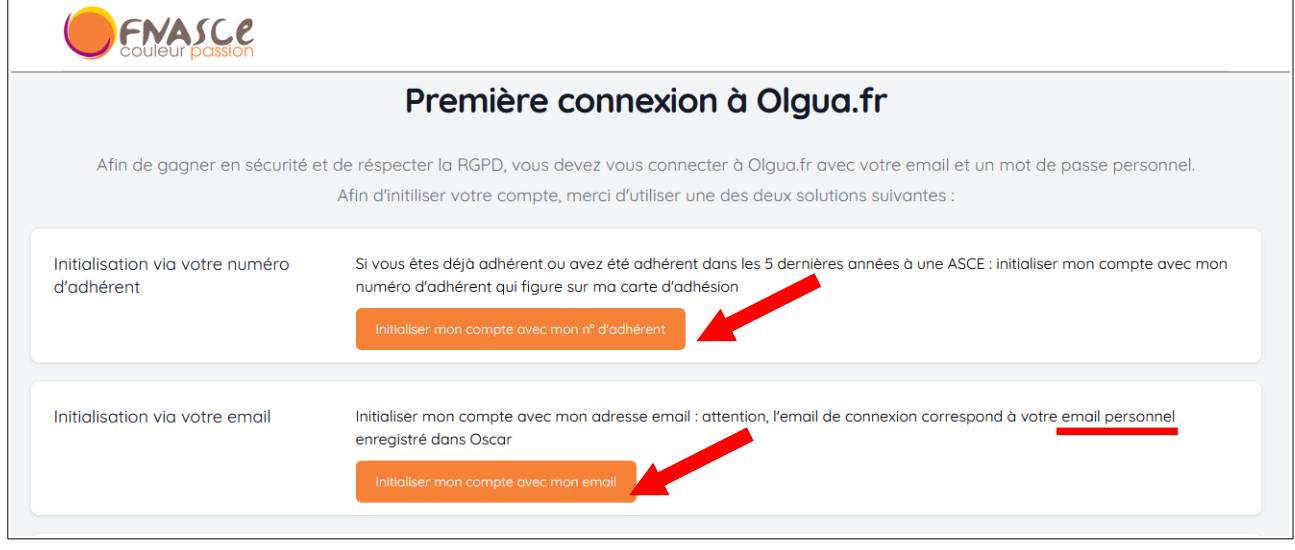

Vous recevrez un code éphémère à renseigner sur votre première connexion et serez ensuite invité à le personnaliser en respectant les consignes.

### *> Dernière étape : renseigner votre mail personnel et mot de passe pour accéder à l'application*

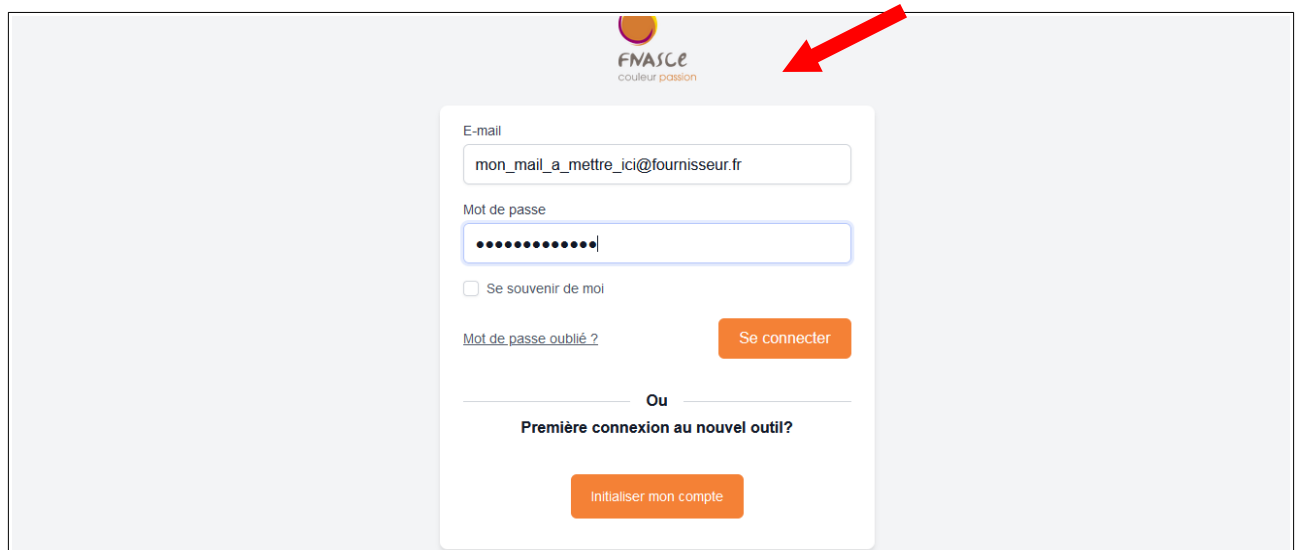

# **3 – Personnaliser son espace personnel**

• Pour votre première connexion allez sur « Mon compte »….

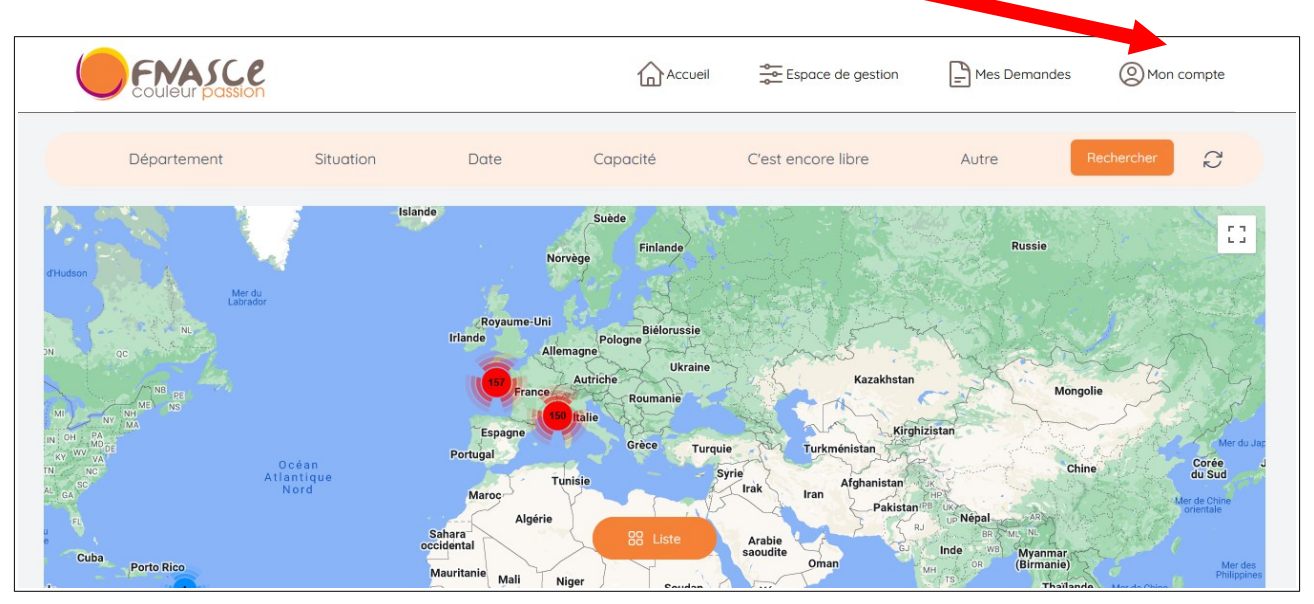

…..et mettez à jour toutes vos données personnelles (dates, adresses, téléphones, ministère, revenu fiscal déclaré..) en cliquant sur « Modifier ». Vous pouvez également renseigner vos ayants-droits (âge limite 25 ans).

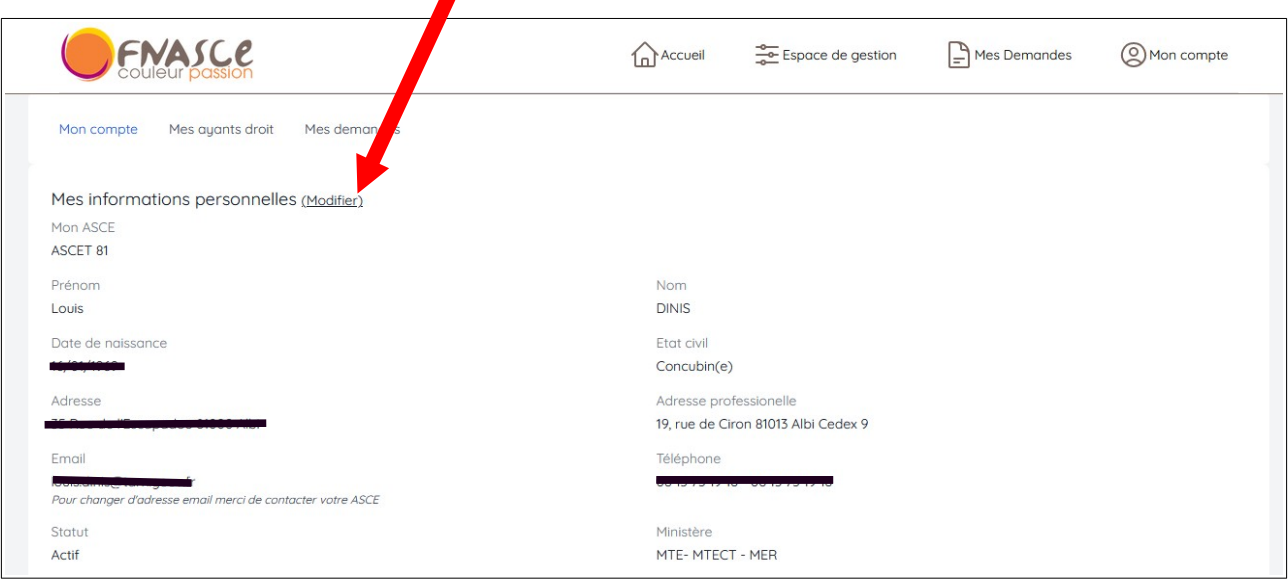

# • Renseignez à quel service vous appartenez ou si vous êtes retraité

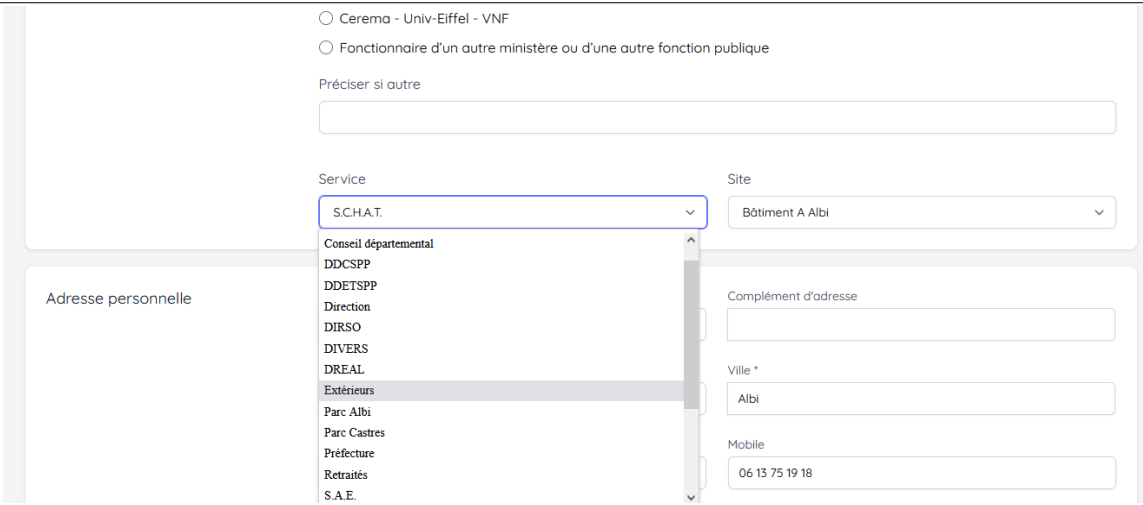

• vérifiez vos ayants droits et en rajouter si besoin

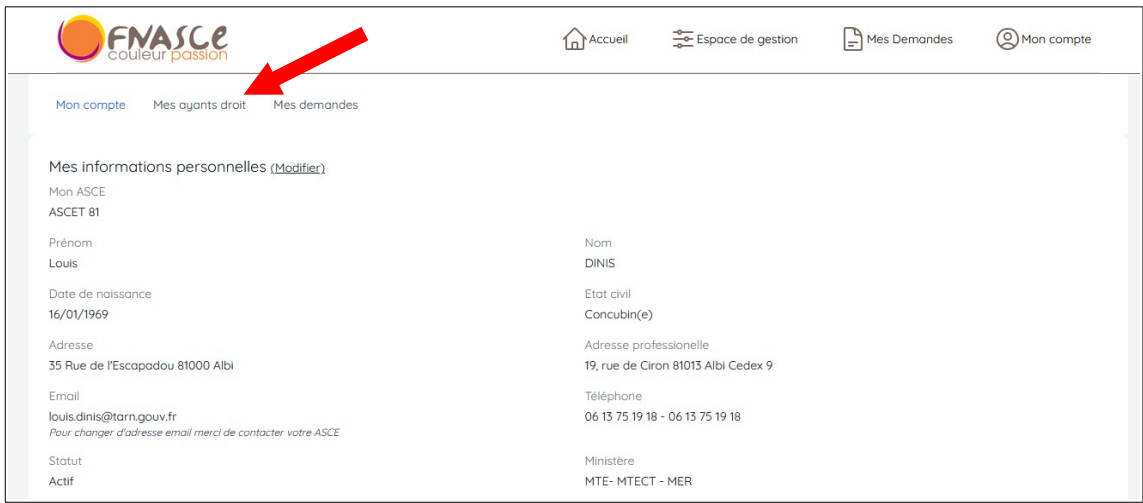

• Vous pouvez (non obligatoire) renseigner votre revenu fiscal de référence et le nombre de parts. Cette information n'est pas visible par les gestionnaires de l'application. Elle permet, suivant votre coefficient d'appliquer ou pas une petite surcote de 0 à 40€ par location. À défaut de renseignement, le maximum (40€) sera appliqué sur la base du tarif de location de l'unité d'accueil.

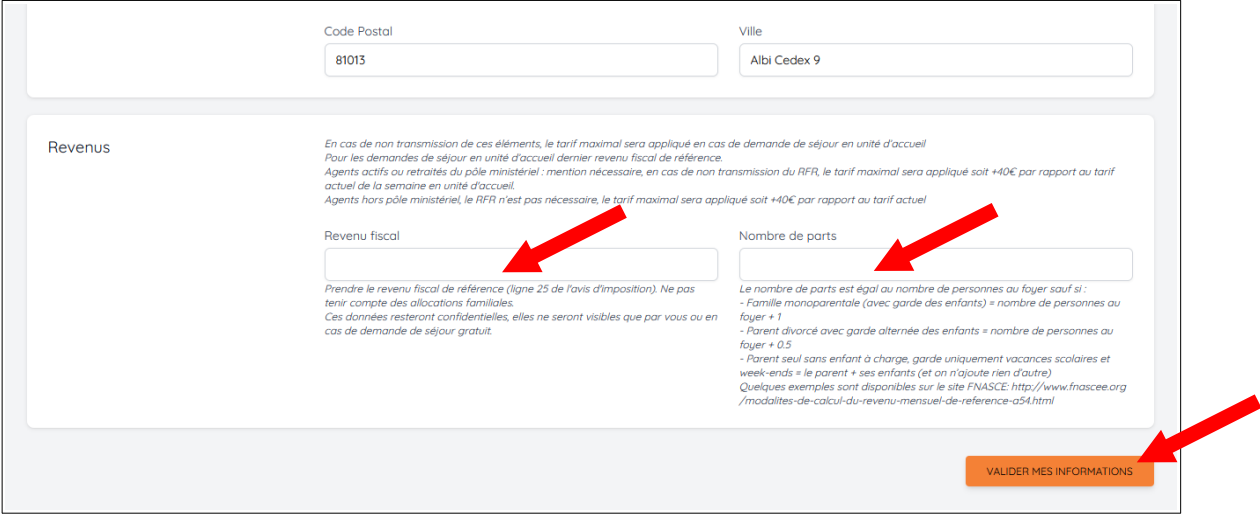